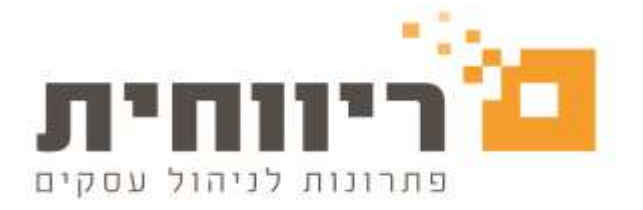

# **שינויים בדיווח אחיד לחברות ביטוח מתוכנת ריווחית שכר**

#### **החל מתאריך 19/02/2023 תהיה חובת דיווח מבנה אחיד עם 3 עובדים ומעלה.**

בעקבות הוראת המפקח על הביטוח, החל משכר ינואר ,2023 מעסיקים המעסיקים 3 עובדים ומעל, מחויבים בדיווח פנסיוני אחיד ומקוון.

**חשוב לציין** החל מתאריך 24/02/2024 תהיה חובת הדיווח למעסיקים החל מעובד אחד.

**הנכם מוזמנים לעיין ב**[חוזר לגבי אופן ההפקדות והדיווח לחברות ביטוח](https://www.gov.il/BlobFolder/dynamiccollectorresultitem/reg_2021-9-8/he/%D7%90%D7%95%D7%A4%D7%9F%20%D7%94%D7%A4%D7%A7%D7%93%D7%AA%20%D7%AA%D7%A9%D7%9C%D7%95%D7%9E%D7%99%D7%9D%20%D7%9C%D7%A7%D7%95%D7%A4%D7%AA%20%D7%92%D7%9E%D7%9C%20-%20%D7%A2%D7%93%D7%9B%D7%95%D7%9F.pdf)

דיווח פנסיוני עם רפרנט אישי ותפעול מלא, יספיק לכם ראש שקט, ימנע התראות מקדימות, טעויות וקנסות.

הצטרפו עוד היום לשיתוף הפעולה החדש של ריווחית עם חברת התפעול הפנסיוני **TRRE-K** ותיהנו מתפעול מלא, יחס אישי וסיוע בתוכנת השכר בהנחות מיוחדות!!

לחצו כאן לקבלת פרטים והצטרפות:http://rivh.it/Jkze5u

# **עדכונים ושינויים במערך הניכויים בשנת המס** :**2023**

שינויים בהטבות מס בישובים מסוימים התוכנה מעודכנת בהתאם .אנא ראו לוח עזר :

[לוח עזר לחישוב מס הכנסה ממשכורת ושכר עבודה לחודש ינואר 2023](https://www.gov.il/BlobFolder/generalpage/income-tax-monthly-deductions-booklet/he/generalInformation_income-tax-monthly-deductions-booklet_monthly-deductions-booklet-2023.pdf)

#### **עבודה במשמרות**

תוקף ההטבה על תסתיים ב .15/02/2023

# **נקודות זיכוי ליחיד אשר סיים לימודים לתואר אקדמי/מקצוע**

תוקף נקודות זיכוי ליחיד אשר סיים לימודים לתואר אקדמי/מקצוע עד 31/12/2022 ימשיך לקבל את נקודות הזיכוי בגין סיום לימודיו על פי חוק. סיום הלימודים לאחר מועד 31.12.2022 לא יהיה זכאי לנקודות זיכוי בגין סיום לימודיו.

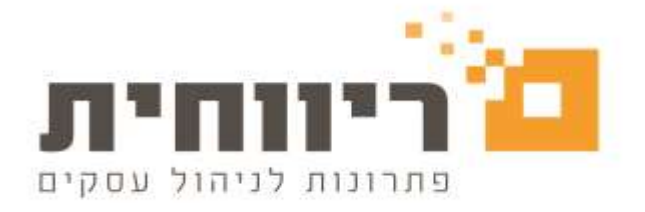

# **הגדלת נקודות זיכוי להורים לילדים בגילאים 6-12**

תוקף הגדלת נקודות זיכוי להורים לילדים בגילאים 6-12 הוארכה עד ל 15/02/2023. הטבת המס תינתן עד סוף חודש פברואר .2023

# **פירוט עדכונים בתוכנת ריווחית שכר לגרסה החדשה 1.38.000**

# **.1שליחת קובץ מבנה אחיד לשוק החיסכון הפנסיוני באמצעות תוכנת ריווחית שכר K-TREE ללקוחות**

לקוחות חברת ריווחית שכר מוזמנים להצטרף לשת"פ עם חברת התפעול TREE-K ולשלוח את הקובץ מבנה אחיד ישירות באמצעות תוכנת ריווחית שכר.

# **שלב :1 הגדרת מייל לצורך שליחת הקובץ במייל**

יש להגדיר את ההגדרות דואר אלקטרוני בעזרת מחלקה התכנית של ריווחית שכר בטלפון

03-7466300 שלוחה .2

### **שלב :2 שליחת הקובץ במבנה אחיד לחברת תפעול TREE-K**

בחרו בסרגל הכלים העליון של התוכנה בתפריט הראשי "משולבות"< לחצו על הכפתור "יצירת קובץ מבנה אחיד לשוק החיסכון הפנסיוני"

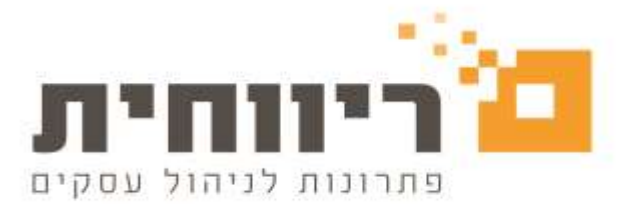

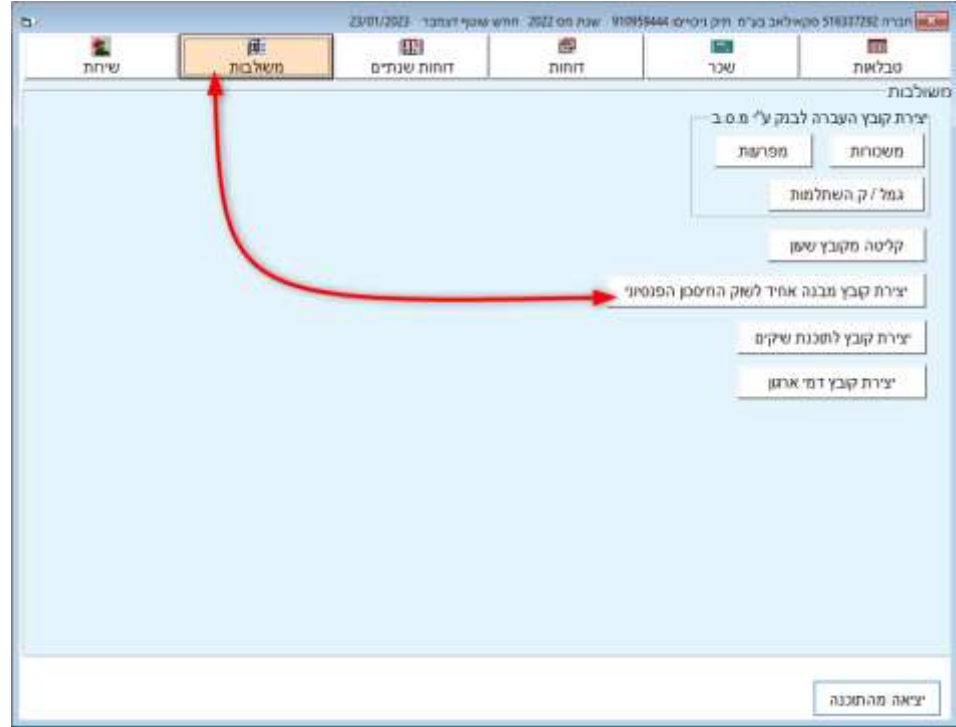

בחלון שיפתח נבחר את חברות הביטוח אותן נרצה להעביר לחברת התפעול לצורך דיווח פנסיוני המופיעים ברשימת גמל/ק. השתלמות. לצורך שליחת קובץ הדיווח לחברת תפעול TREE-K יש ללחוץ  $\nabla \cdot \vec{X} = 1$ 

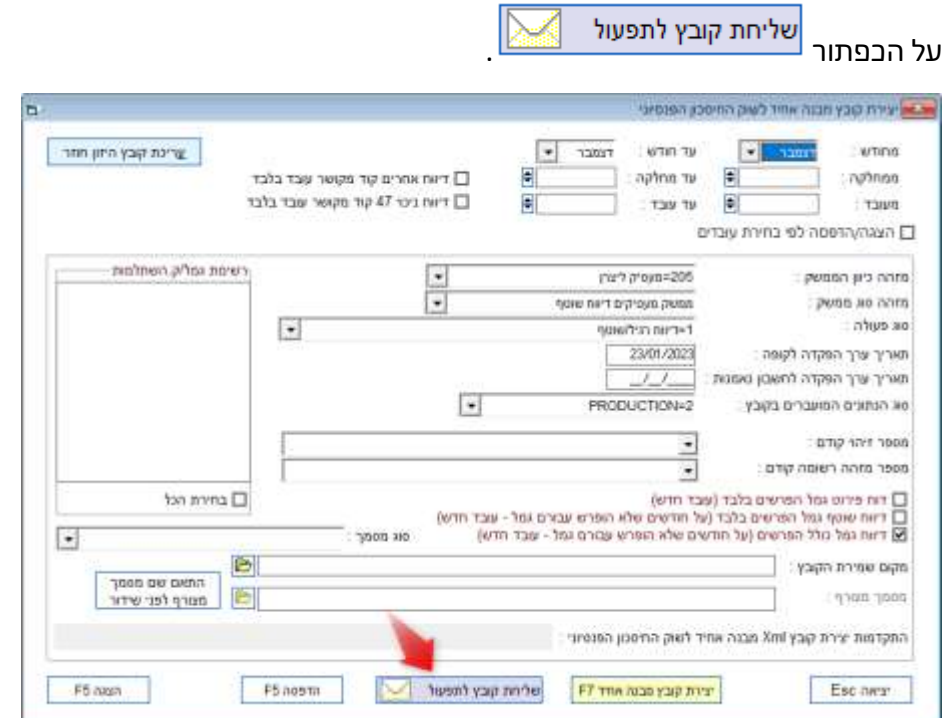

rivhit@rivhit.co.il ■ 61101 תד 10157, תל אביב מיקוד ו־61101 ■ www.rivhit.co.il I

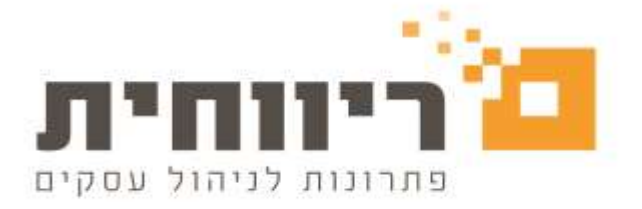

# **.2אפשרות להזנת שעות עבודה בפועל גם בעובד שעתי )שכר שעות(**

האפשרות מתאימה עבור העובדים שעתיים, אשר מוגדרים בפרטי העובד על בסיס חישוב "שעות".

בחרו בסרגל הכלים העליון של התוכנה בתפריט הראשי "טבלאות"< לחצו על הכפתור "פרטי עובדים" < וודאו שהגדרת בסיס חישוב של העובד היא "שעות"

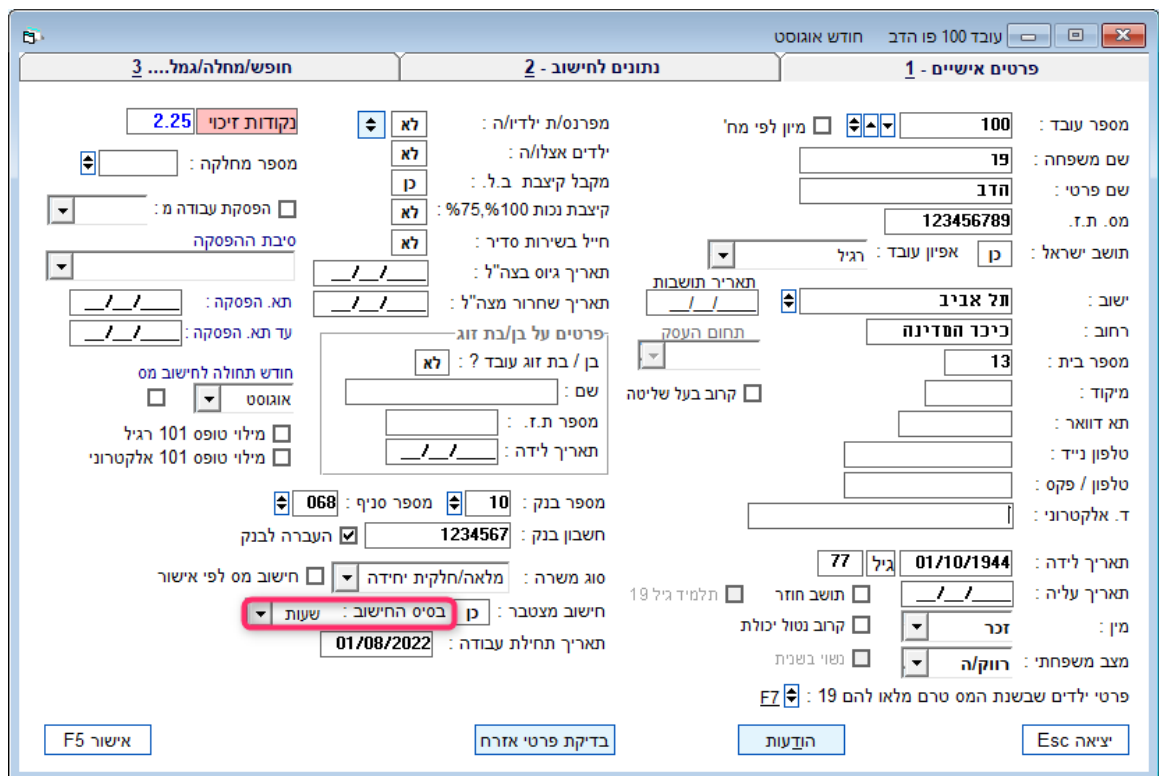

בחרו בסרגל הכלים העליון של התוכנה בתפריט הראשי "שכר"< לחצו על הכפתור "הכנת השכר" <מלאו נתוני השכר בהתאם וציינו את שעות עבודה בפועל של העובד.

**לדוגמא:** חודש בו היו חגים העובד עבד 160 שעות בפועל ונעדר 22 שעות בגלל החגים . היעדרות מסוג הזה אינה אמורה לפגוע בחישוב אחוז משרה של העובד.

אחוז המשרה יחושב מהנתונים המחושבים בלבד ,כלומר מהערך המחושב בשדה "סך הכל ".

שדה "שעות עבודה בפועל " הוא שדה אינפורמטיבי ,המתעדכן בהזנת נתונים ידניים בלבד.

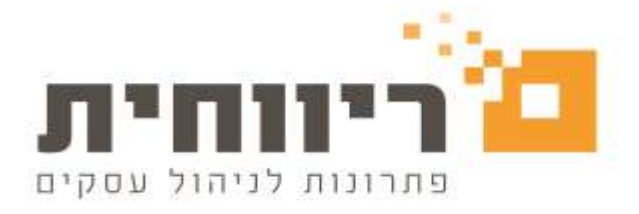

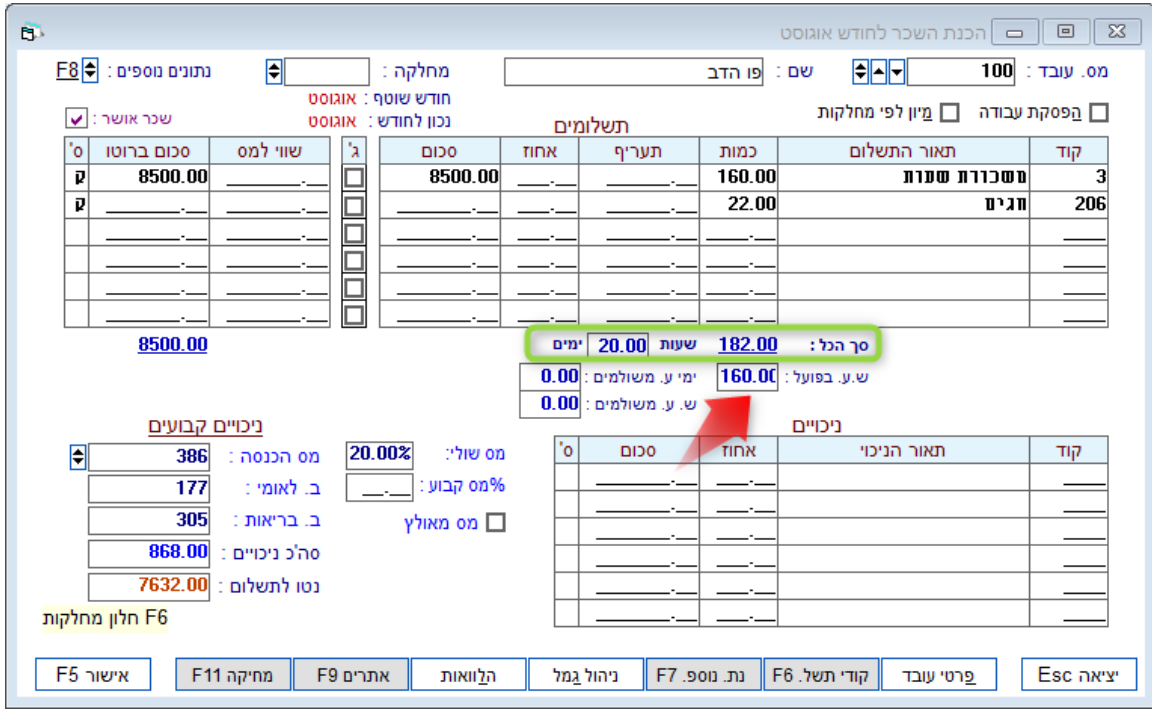

בתלוש שכר ניתן לראות שאחוז המשרה של העובד חושב לפי 182 שעות עבודה לפי הערך המחושב בשדה "סך הכל" ( 100% משרה) כאשר הערך שעות עבודה בפועל מופיע בתלוש שכר של העובד הוא .160

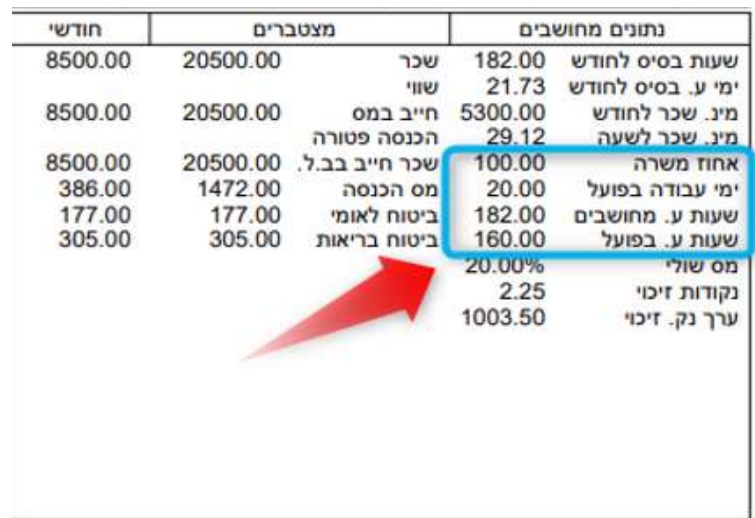

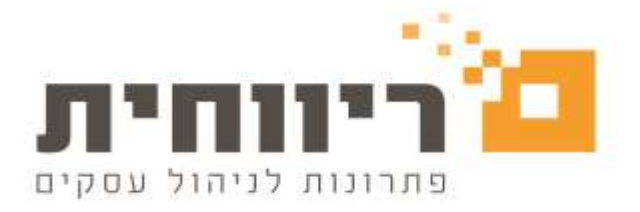

#### **.3הוספת אפשרות לביטול חישוב הנחת ישוב**

ישנם מקרים בהם העובד מתגורר בישוב הזכאי להנחה במס אך למעשה מסיבה כזו או אחרת לא מגיע לו לקבל את ההנחה בפועל .

במקרה כזה ניתן לבטל את הזכות לקבלת ההנחה .

בחרו בסרגל הכלים העליון של התוכנה בתפריט הראשי "טבלאות"< לחצו על הכפתור "פרטי עובדים" המשיכו ללשונית 2 "נתונים לחישוב" > שמנו ב  $\vert\overline{\mathbf \Xi}\vert$  את השדה  $\,$  ביטול הנחה  $<$ 

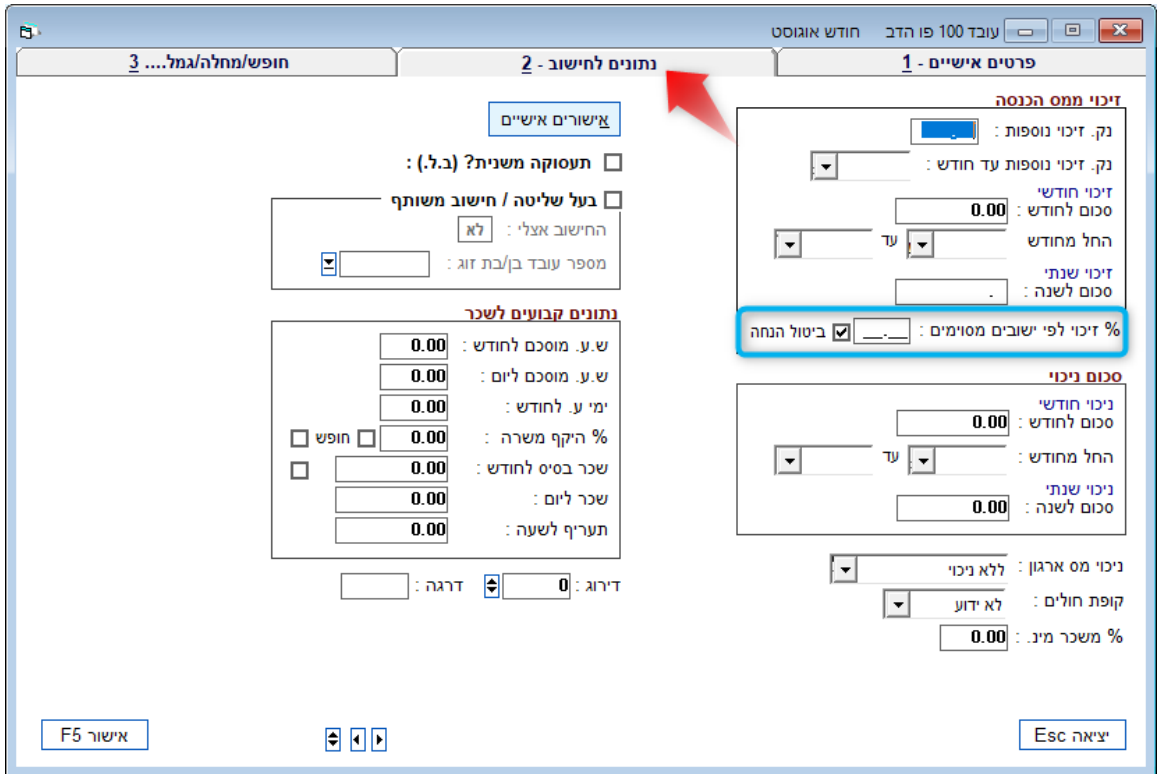

# **.4הקפצת הערה על הוספת רכיב שכר פדיון חופשה בשכר רגיל**

כאשר נבחר קוד השכר" 211 – פדיון חופשה " בהכנת תלוש שכר לעובד ,מיד תופיע הודעה המעידה על כך שחל איסור בשימוש רכיב שכר המאופיין בפדיון חופשה/פיצויי פיטורין פטורים בשכר רגיל .

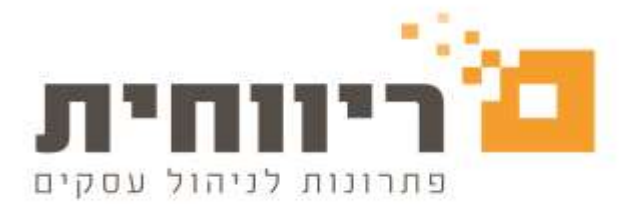

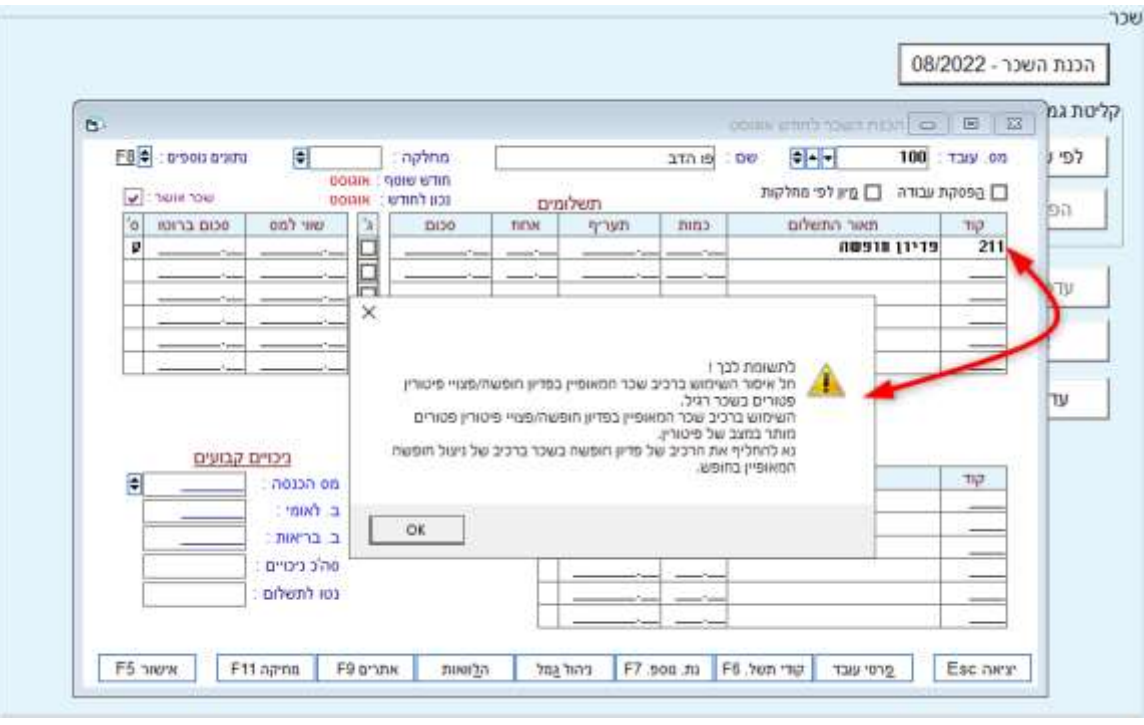

### **הכוונה היא שאין לכלול תשלומים פטורים מביטוח לאומי יחד עם רכיבים החייבים בביטוח לאומי**

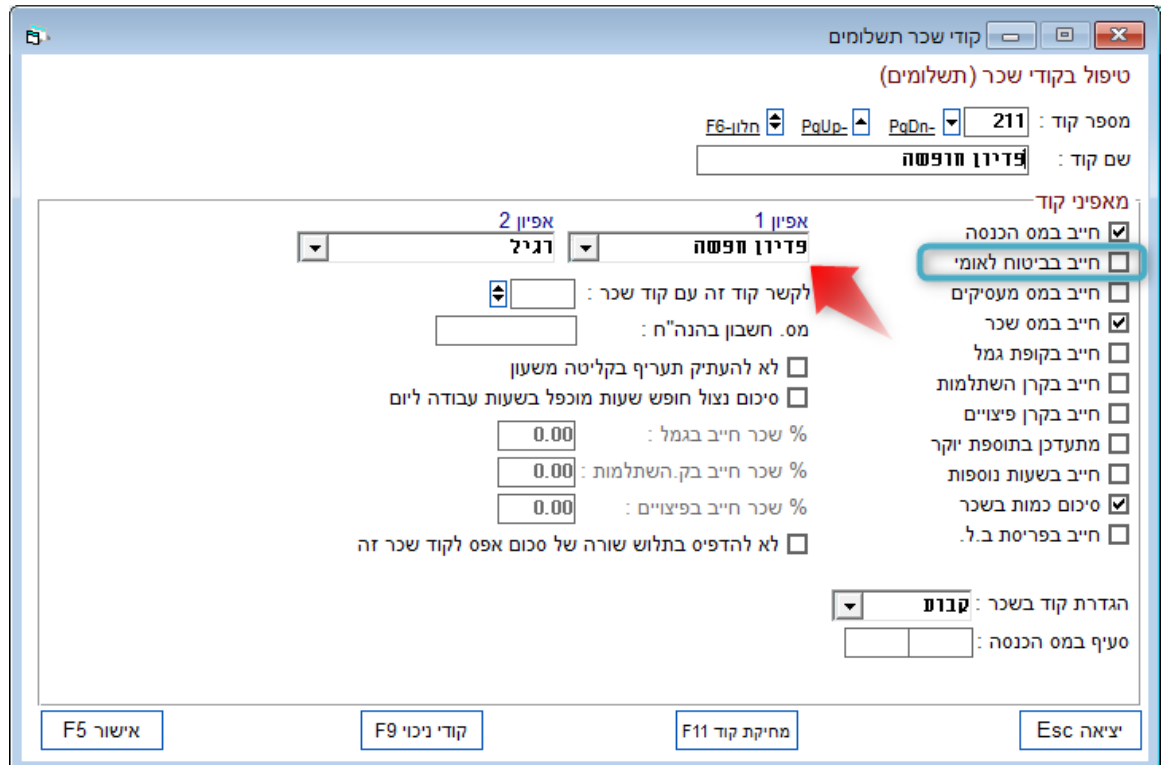

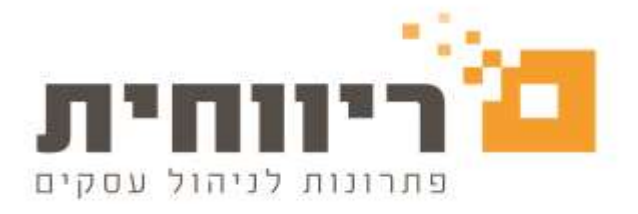

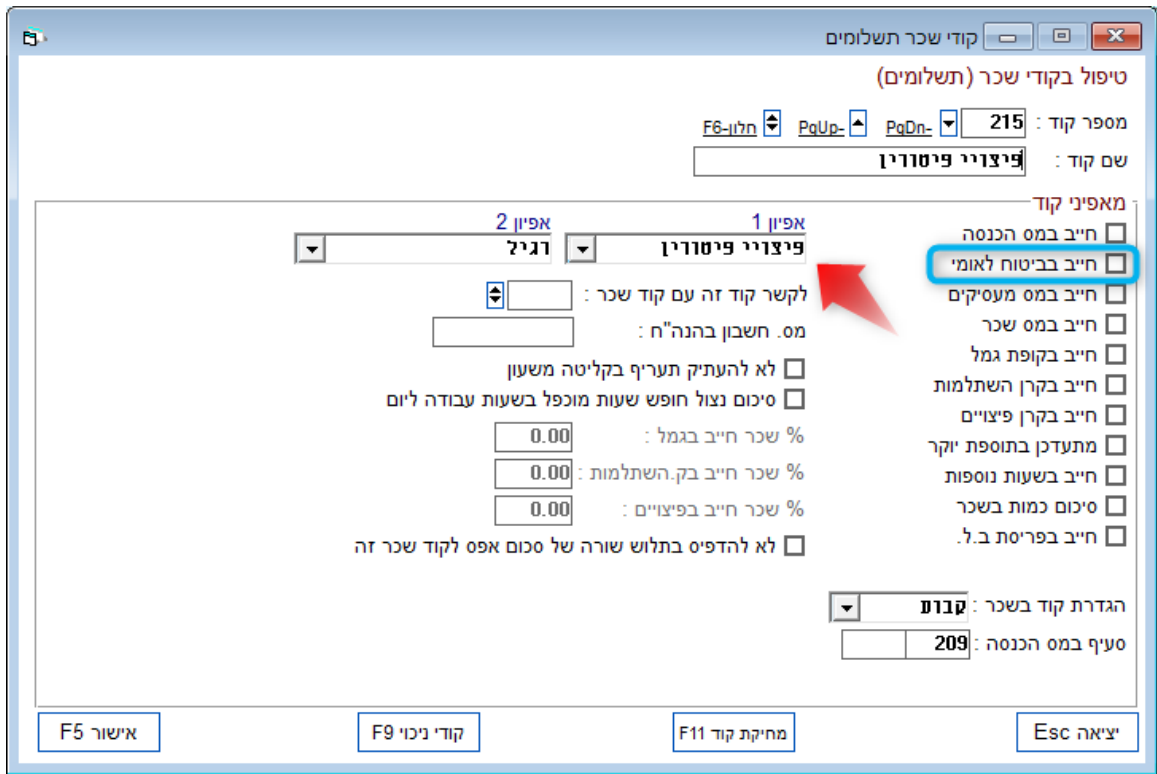

במידה ומעוניינים לתת ביטוי לניצול חופשה יש להשתמש בקוד שכר המאופיין כ"חופש" לדוגמא קוד שכר" 201 – חופשה " על פי הגדרתו הקוד שכר חייב בביטוח לאומי .

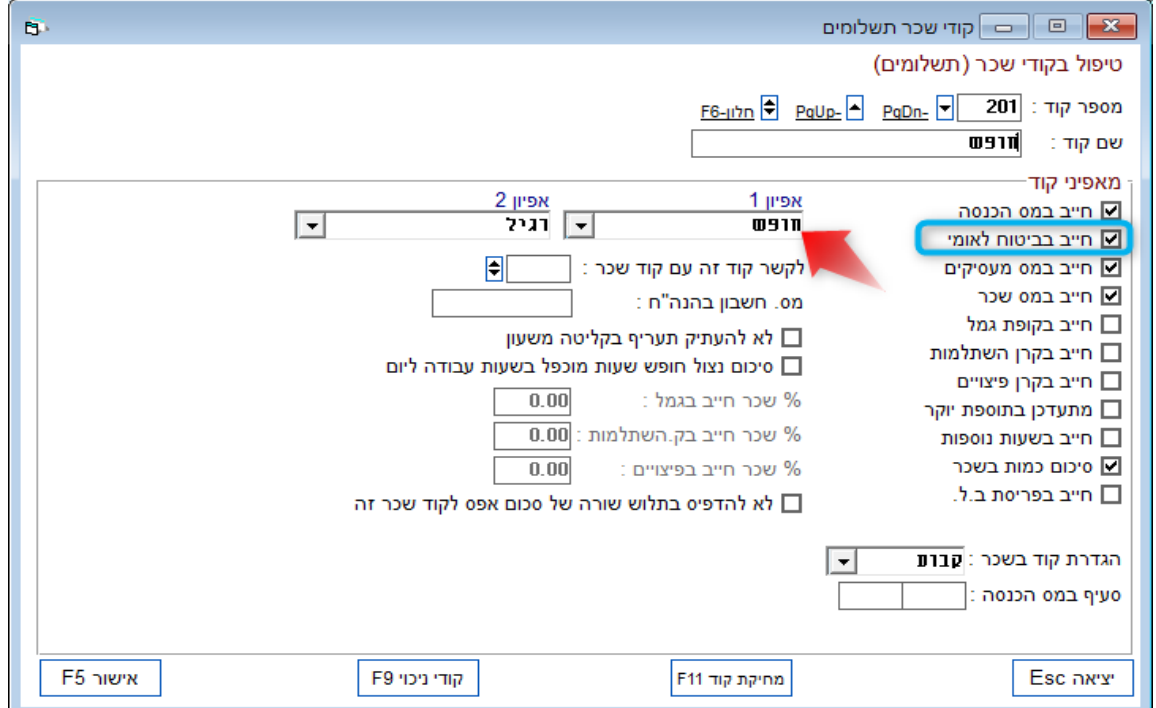

rivhit@rivhit.co.il ■ 61101 דעד 10157, תל אביב מיקוד ו־61110 ■ www.rivhit.co.il ■ 61101

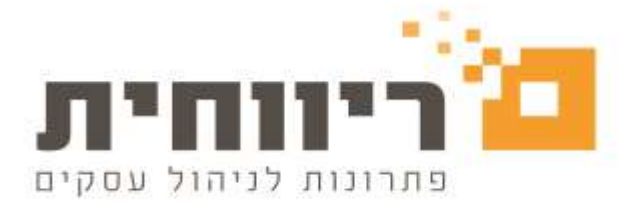

## **.5הוספת אופציה לבדיקת שכר שלא אושר בזמן הדיווח 102 ובדוחות נוספים**

התוכנה תאפשר לקבל פירוט עובדים אשר שכרם לא אושר בחודש השכר השוטף. בדוח תופיע רשימת עובדים שלא מסומנים ב"הפסקת עבודה" וגם שכרם לא אושר .

בחרו בסרגל הכלים העליון של התוכנה בתפריט הראשי "טבלאות"< לחצו על הכפתור "פרטי חברה" <המשיכו ל"המשך נתונים נוספים לחברה2F+ ALT> בחלון שיפתח סמנו את האפשרות

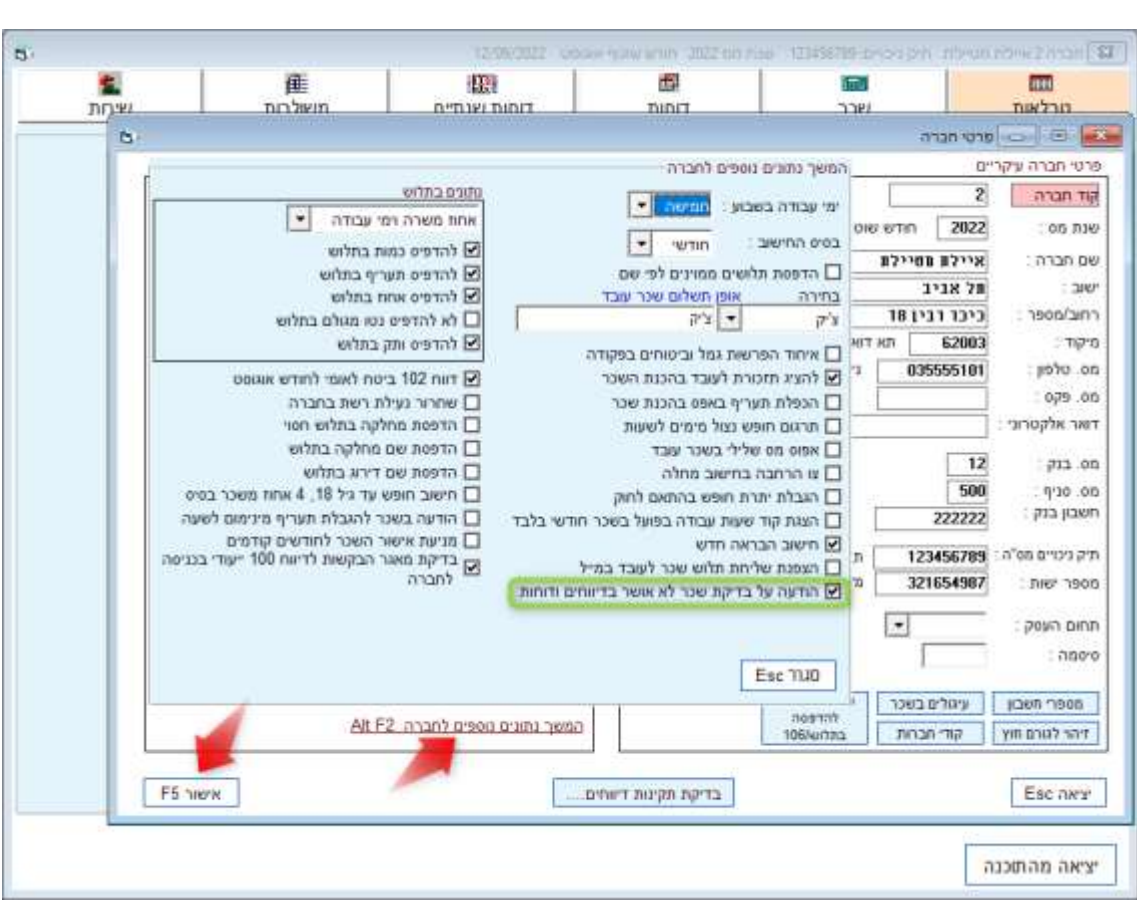

הודעה על בדיקת שכר לא אושר בדיווחים ודוחות >לחצו על הכפתור "סגור" וΩ F5 אישור

#### ההודעה תופיע בדוחות הבאים :

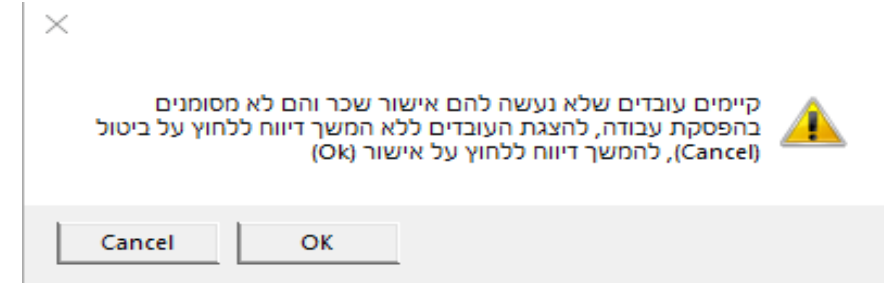

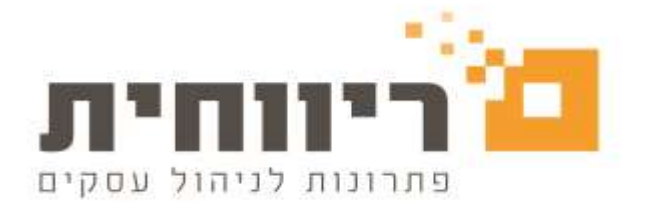

**תפריט "דוחות"** < הדפסת טפסי 102 לביטוח לאומי ומס הכנסה ,רשימת נטו לתשלום ,הדפסת רשימות לבנק: שכר עבודה ,שכר מרוכז.

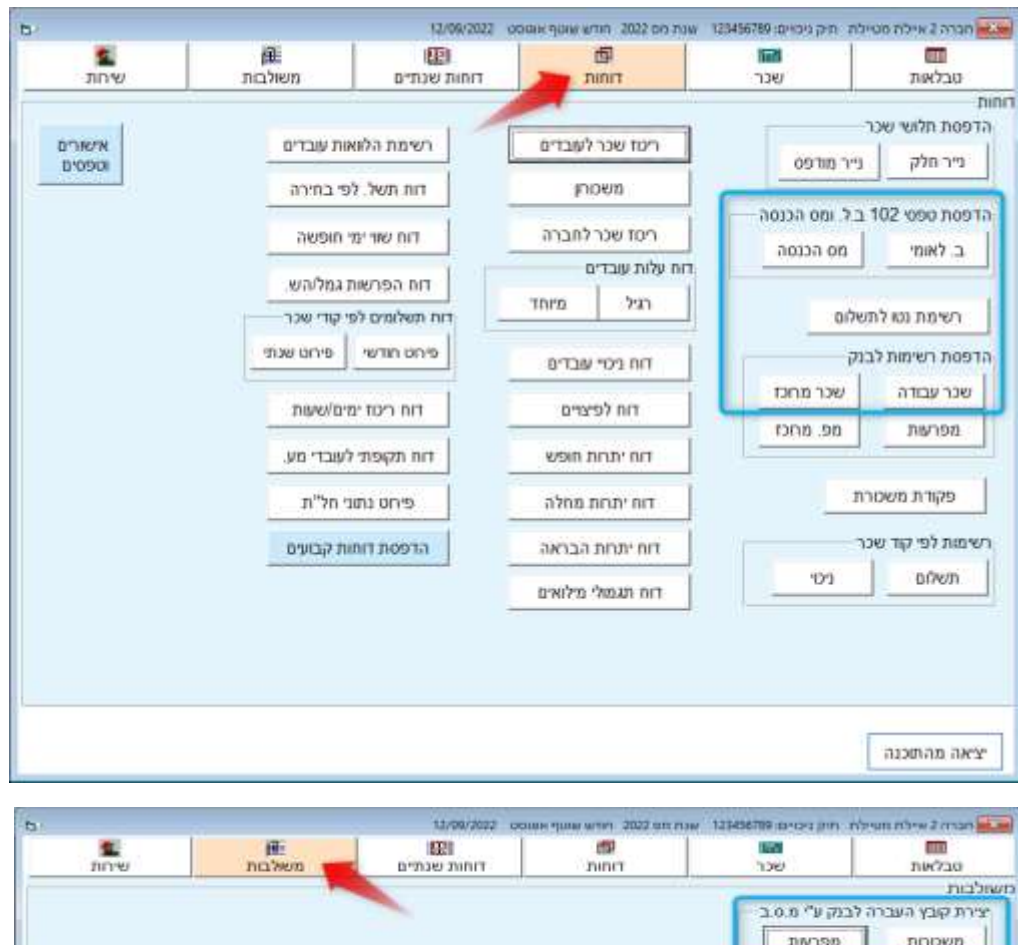

**תפריט "משולבות" <** יצירת קובץ העברה לבנק ע"י מס"ב: משכורות ומפרעות

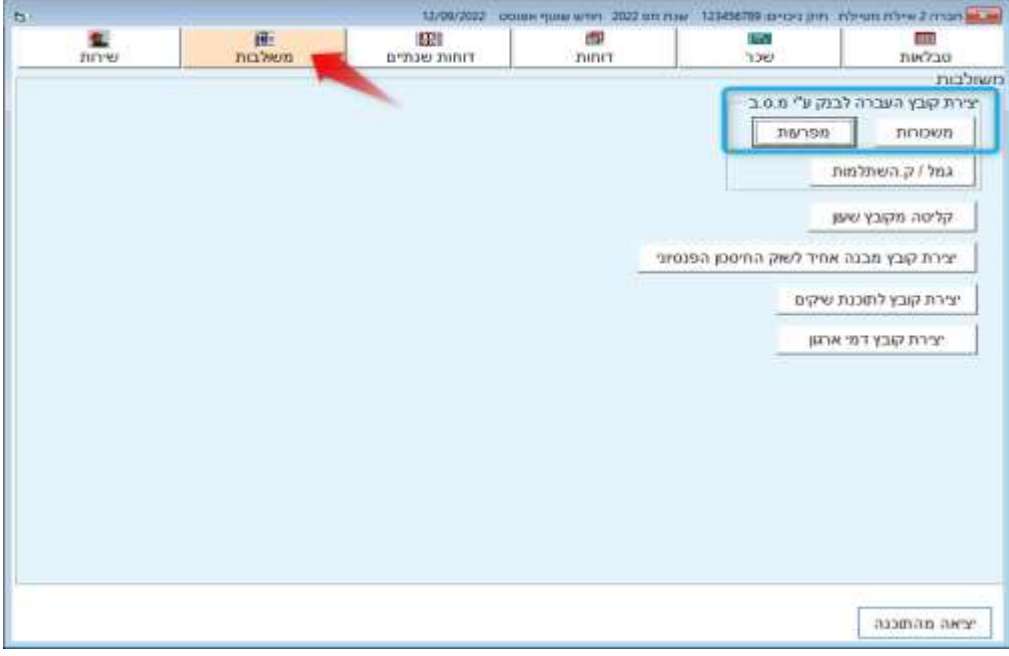

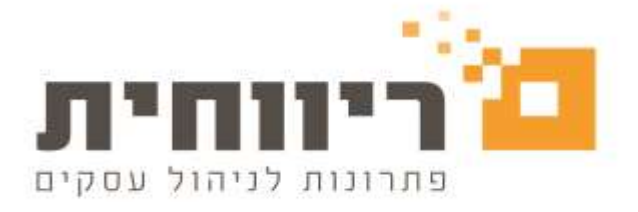

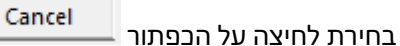

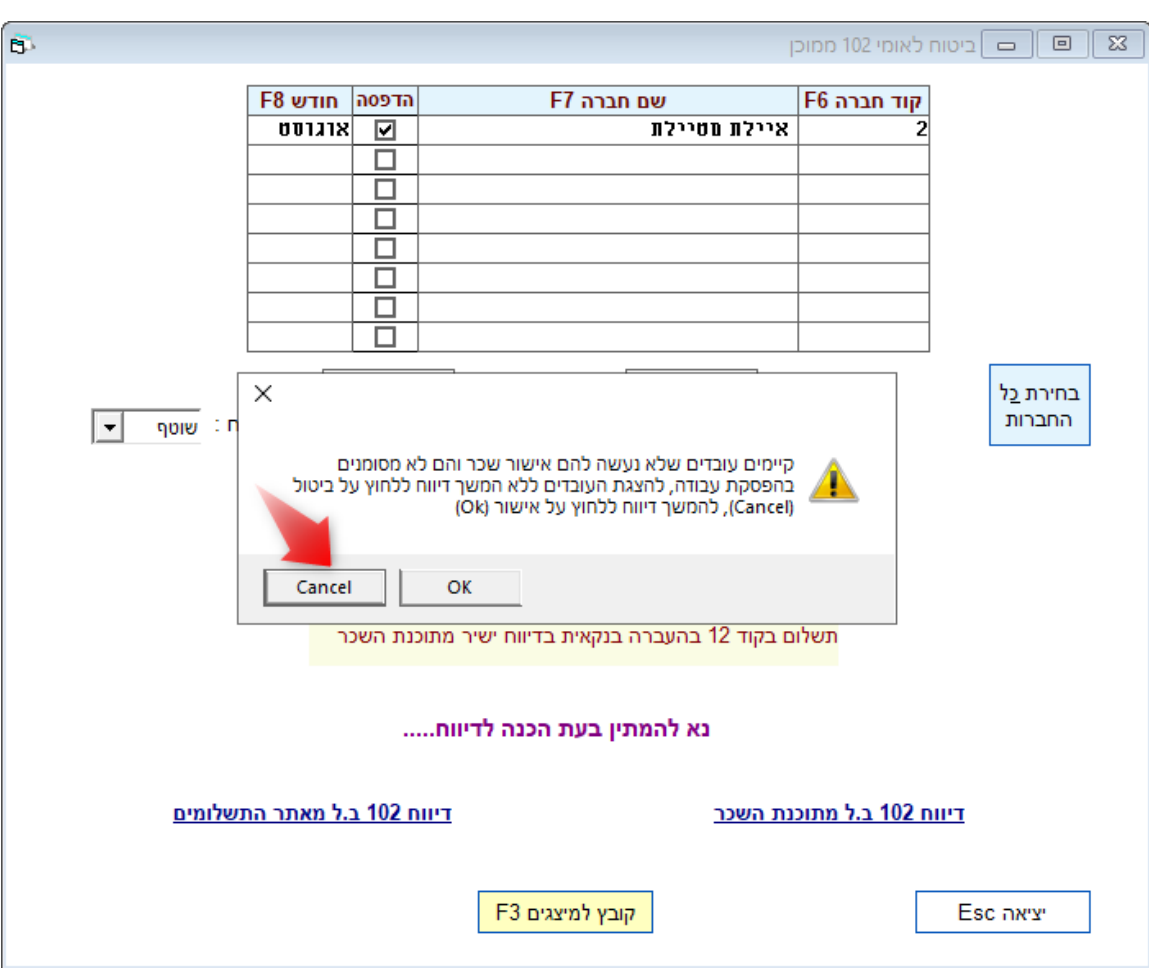

תאפשר הצגת הדוח המפרט את העובדים שלא אושר להם השכר ,במידה ואין צורך בהפקת התלוש לעובד ,יש לסמן את העובד ב"הפסקת עבודה " תוך בחירת סיבת הפסקה בהתאם ורישום תאריך ההפסקה.

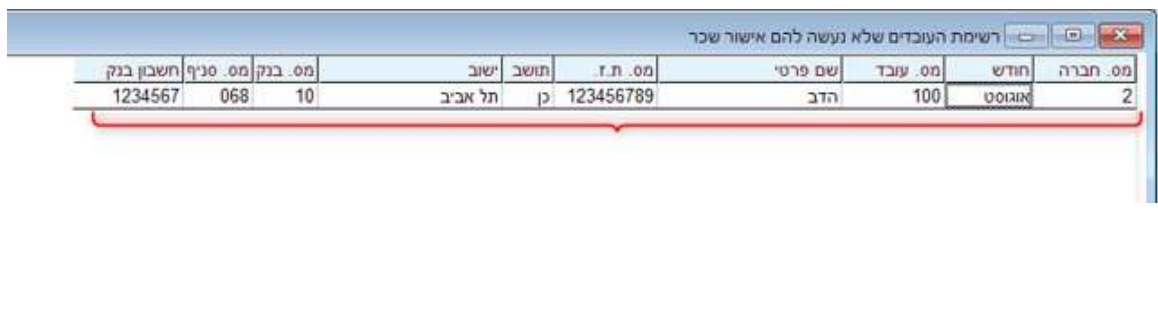

rivhit@rivhit.co.il • 61101 הל אביב מיקוד 10157 - 03-7466300 ■ www.rivhit.co.il • 61101

בחירת לחיצה על הכפתור  $\overline{\phantom{a}^\text{o}$ מבטל את ההתראה ותמשיך להפקת הדוח

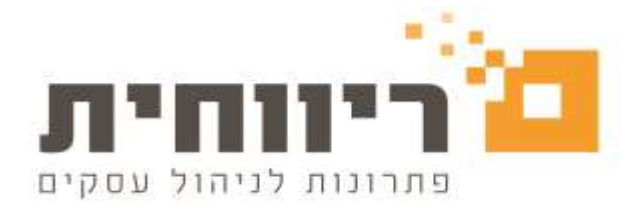

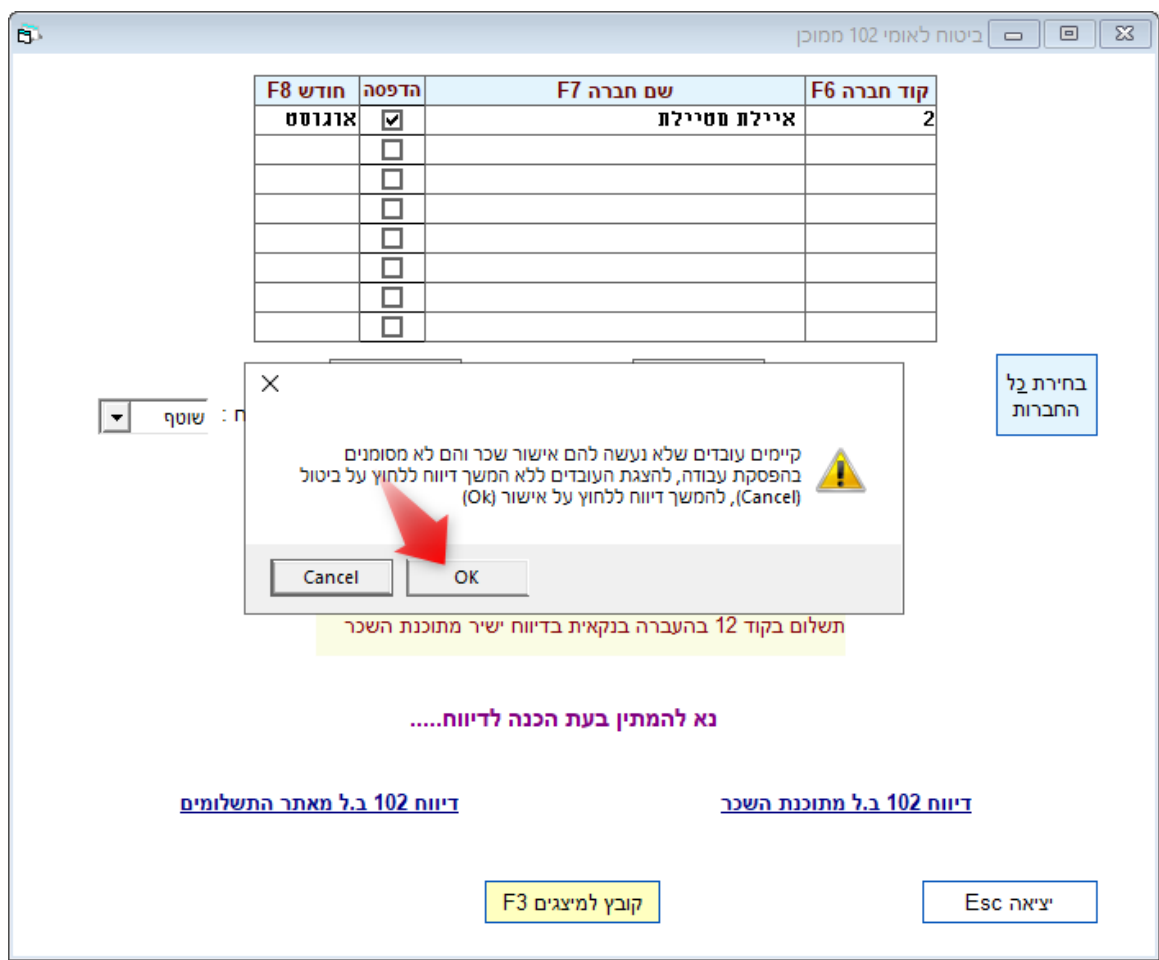

### **.6הוספת אופציה לבדיקת מאגר הבקשות מדי יום לדיווח 100 ייעודי בכניסה לחברה**

ניתן לבחור אופציה בתוכנה שתאפשר לקבל הודעת תזכורת בכניסה לחברה על בדיקת משוב לדיווח טופס 100 ייעודי . ההודעה תופיע בתדירות של פעם אחת ביום עבור כל חברה בנפרד.

בחרו בסרגל הכלים העליון של התוכנה בתפריט הראשי "טבלאות"< לחצו על הכפתור "פרטי חברה" >המשיכו ל"המשך נתונים נוספים לחברהALT +F2 >בחלון שיפתח סמנו את האפשרות<br><mark>V בדיקת מאגר הבקשות לדיווח 100 ייעודי בכניסה</mark><br>V בדיקת האפשר F5 אישור לחברה <לחצו על הכפתור "סגור" ו

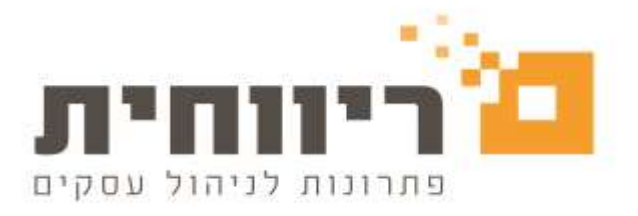

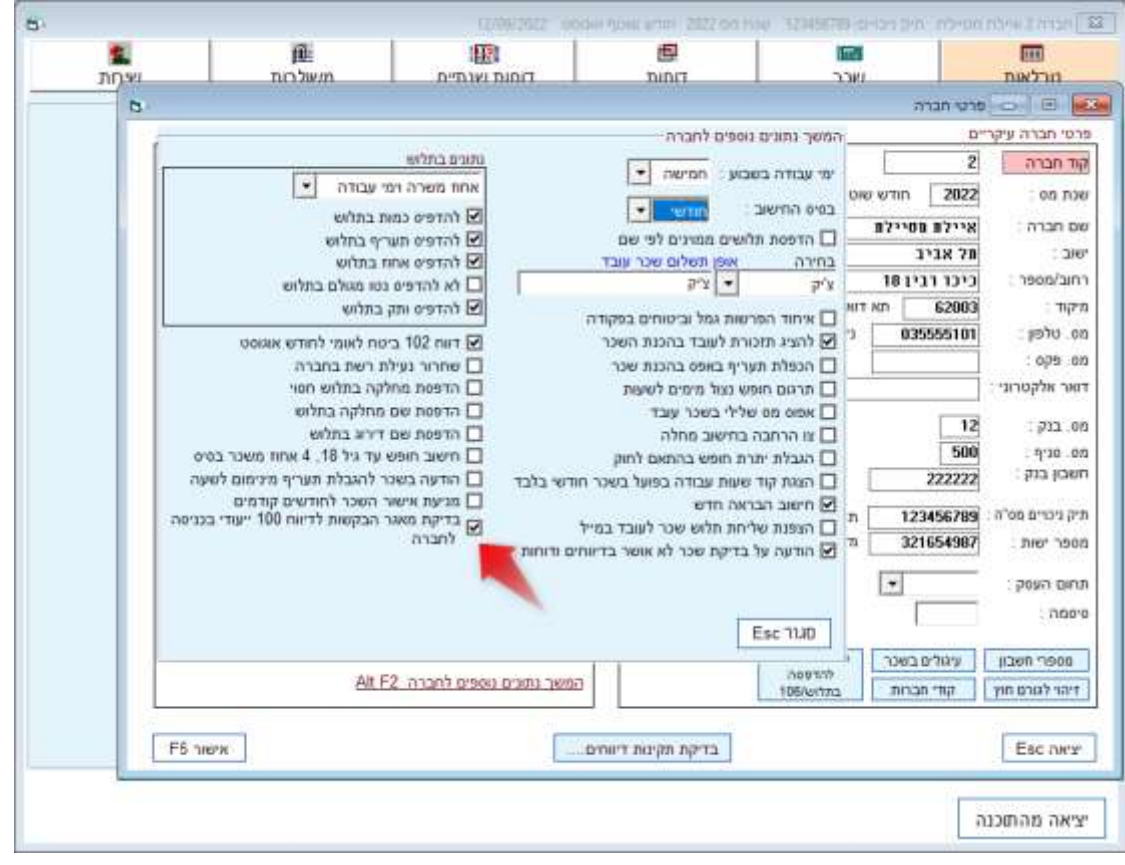

## בעת בחירת החברה תופיע הודעת תזכורת < לחיצה על הכפתור

תבצע את הבדיקה עבור החברה הספציפית ולא עבור כל החברות אשר נמצאות ברשימת החברות.

בדיקת מאגר הבקשות לדיווח 100 ייעודי

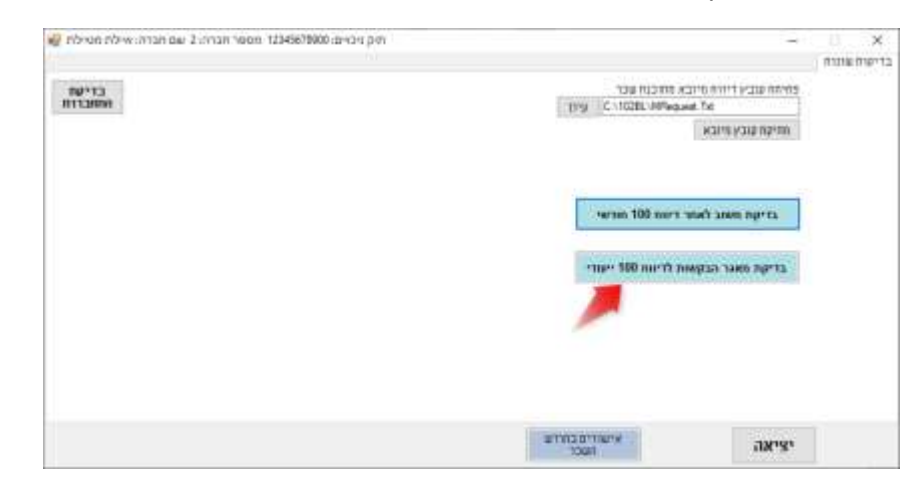

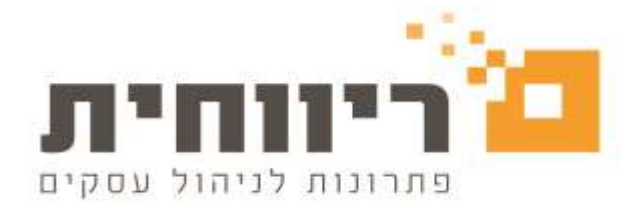

# **.7קבלת מידע על העדכונים בתוכנה**

מהיום ניתן לקבל מידע על עדכוני גרסה וגם סרטוני וידאו ומדריכים בתפריט עזרה .

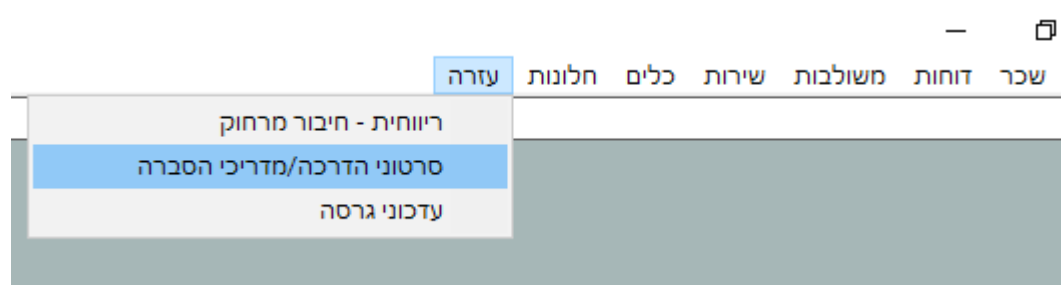

לחיצה על אחד האפשרויות תפנה אתכם לאתר של "ריווחית" בו תוכלו לעיין בסרטוני הדרכה קצרים ומדריכי הסברה לפי נושאים וגם מידע על עדכוני גרסה .

#### **.8 עדכון בהגדרת עובדים תושבי חוץ**

מבוטח שעזב את ישראל ושוהה בחו"ל וחייב בתשלום דמי ביטוח לאומי ודמי ביטוח בריאות יש להגדיר את העובד בתוכנה כ"עובד חוץ מבוטח"

#### **פעולות בתוכנה לצורך בחירת ההגדרה המתאימה עבור עובד חוץ**

בחרו בסרגל הכלים העליון של התוכנה בתפריט הראשי "טבלאות"< לחצו על הכפתור "פרטי עובדים" <בחרו את העובד בהתאם < בשדה "תושב ישראל " בחרו ערך כן < בשדה "אפיון העובד" בחרו "עובד חוץ מבוטח "

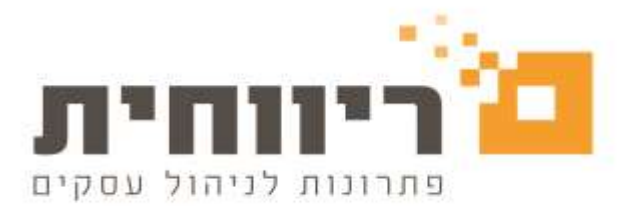

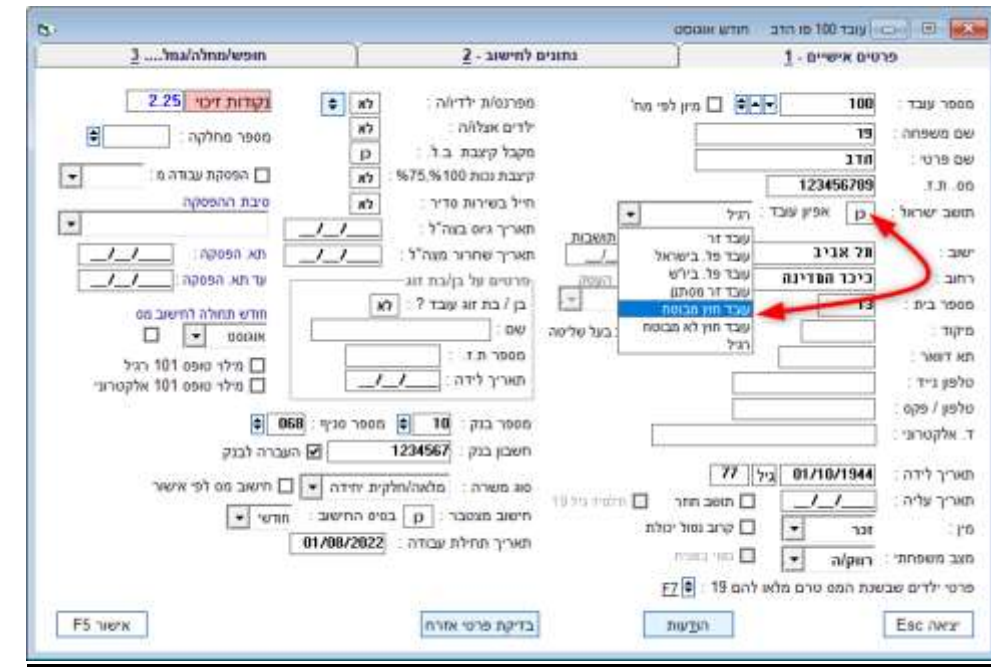

מבוטח שעזב את ישראל ושוהה בחו"ל ואינו חייב בתשלום דמי ביטוח לאומי ודמי ביטוח בריאות )ניתוק "תושבות) יש להגדיר את העובד בתוכנה כ"עובד חוץ לא מבוטח

#### **פעולות בתוכנה לצורך בחירת ההגדרה המתאימה עבור עובד חוץ**

בחרו בסרגל הכלים העליון של התוכנה בתפריט הראשי "טבלאות"< לחצו על הכפתור "פרטי עובדים" <בחרו את העובד בהתאם < בשדה "תושב ישראל " בחרו ערך כן < בשדה "אפיון העובד" בחרו "עובד חוץ לא מבוטח "

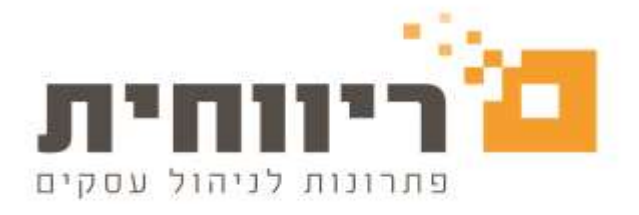

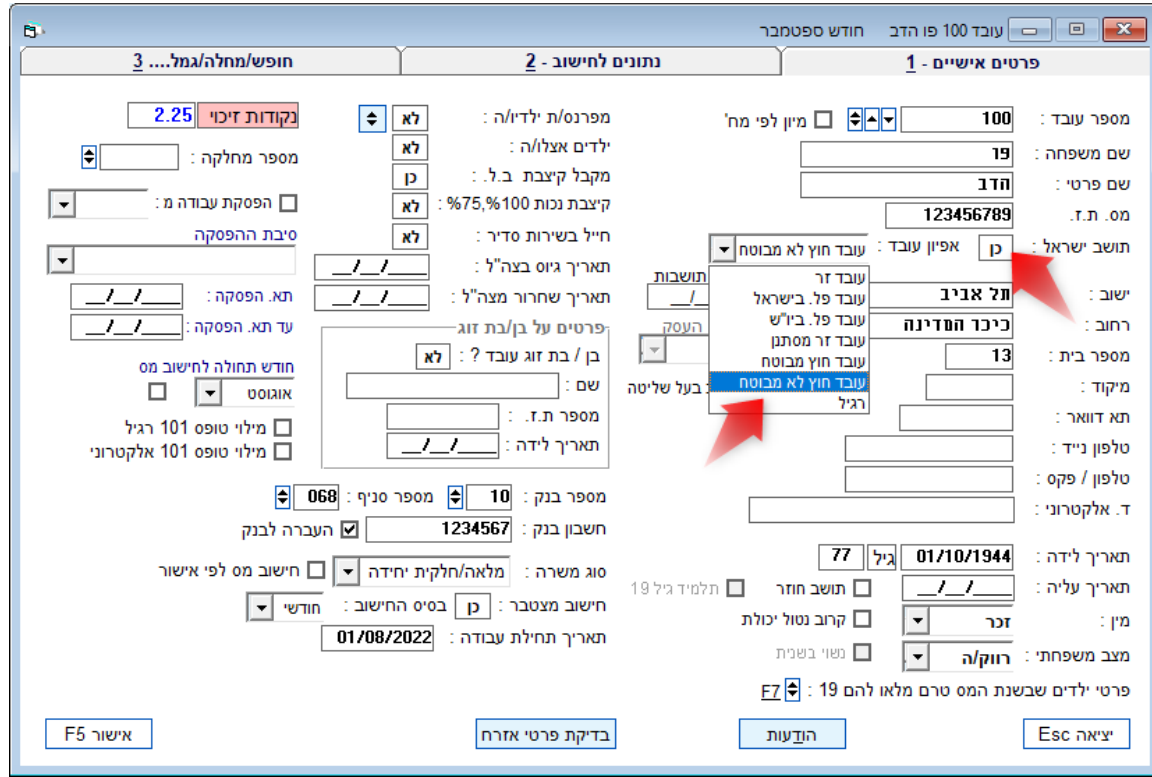

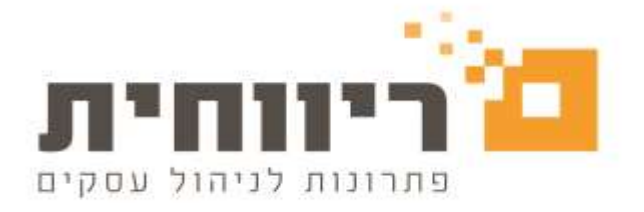

# **.9 יצוא רשימת חברות לאקסל**

בחלון רשימת חברות לחצו על הריבוע עם שתי משולשים <mark>♦</mark> הנמצא ליד השדה "קוד חברה"

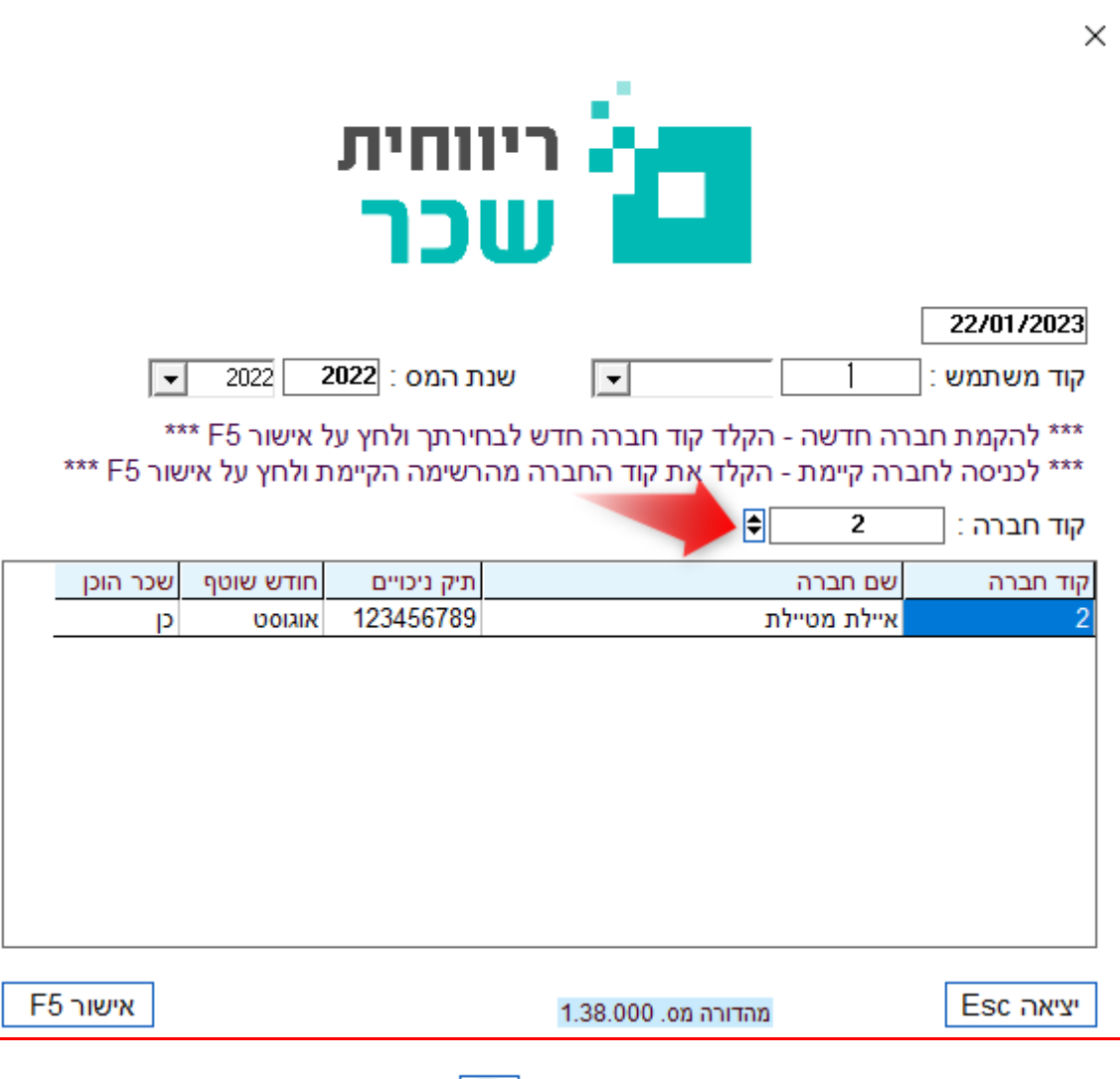

לצורך יצוא רשימת החברות לאקסל לחצו על הכפתור  $\begin{array}{|c|} \hline \Xi \end{array}$ הנמצא בתחתית החלון :

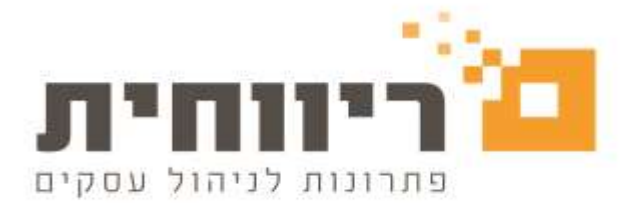

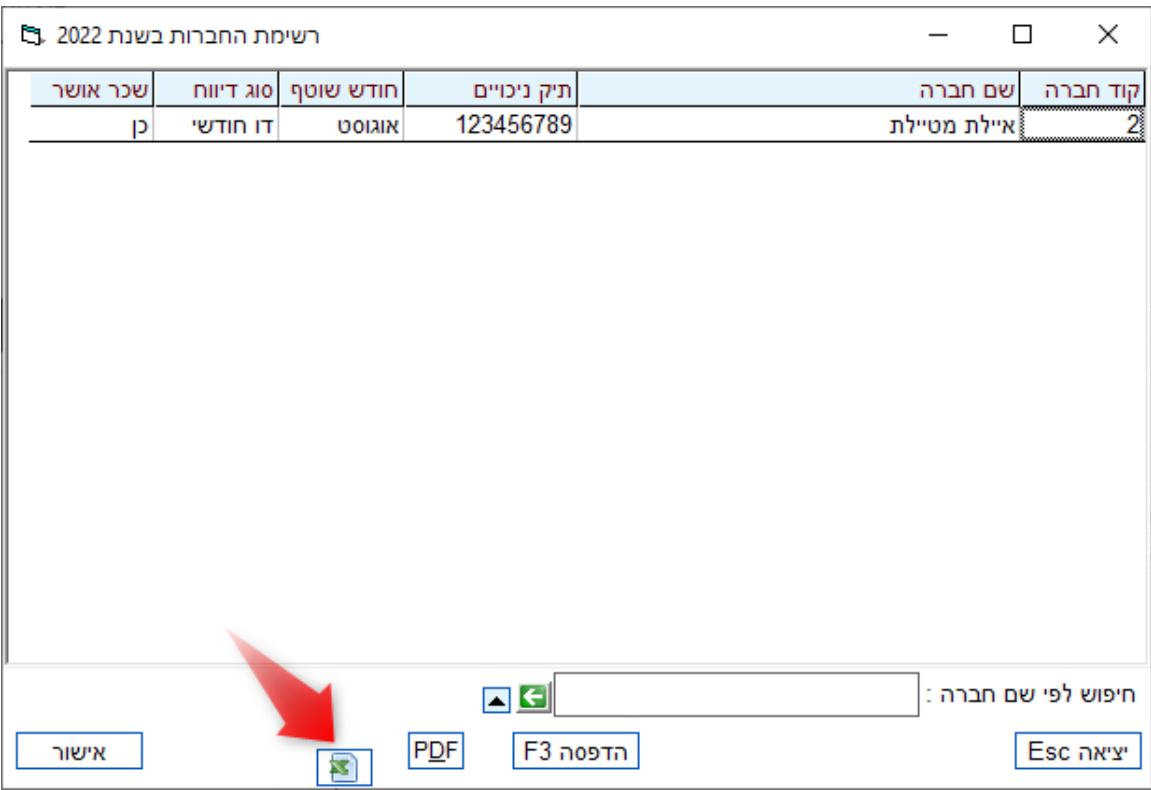